## 111 學年度新生查詢個人班級學號系統操作方式說明

步驟 1:系統連結 http://is.hsc.edu.tw/hsvs\_all/main\_ol.asp

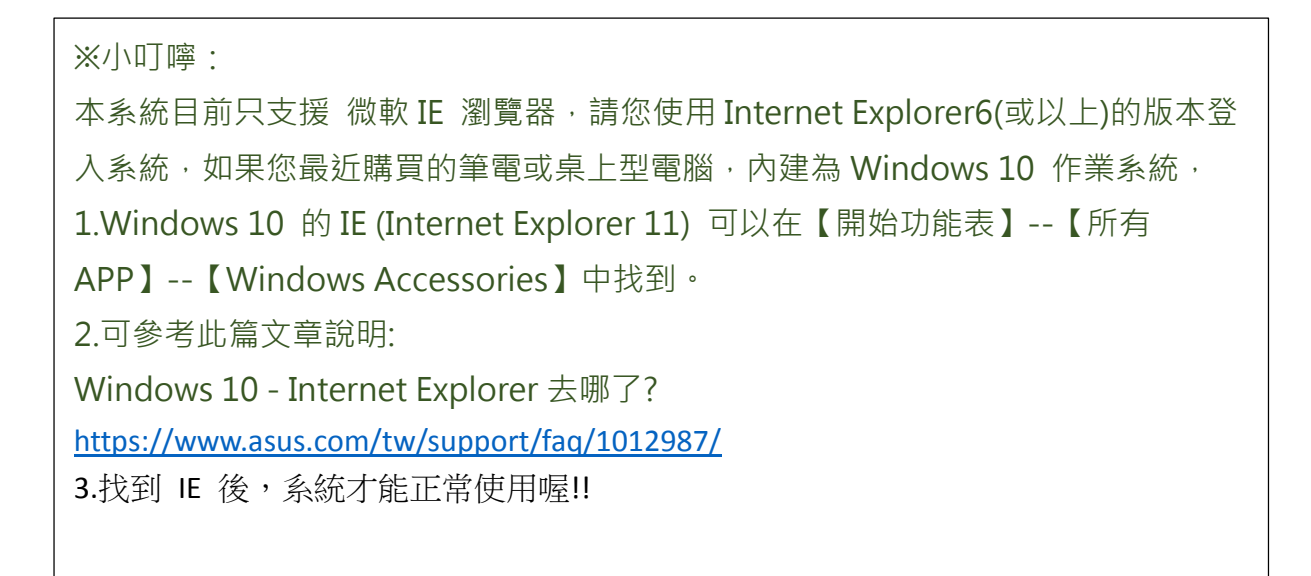

## 1]步驟 2:登入線上服務系統,身分別選擇「新生」

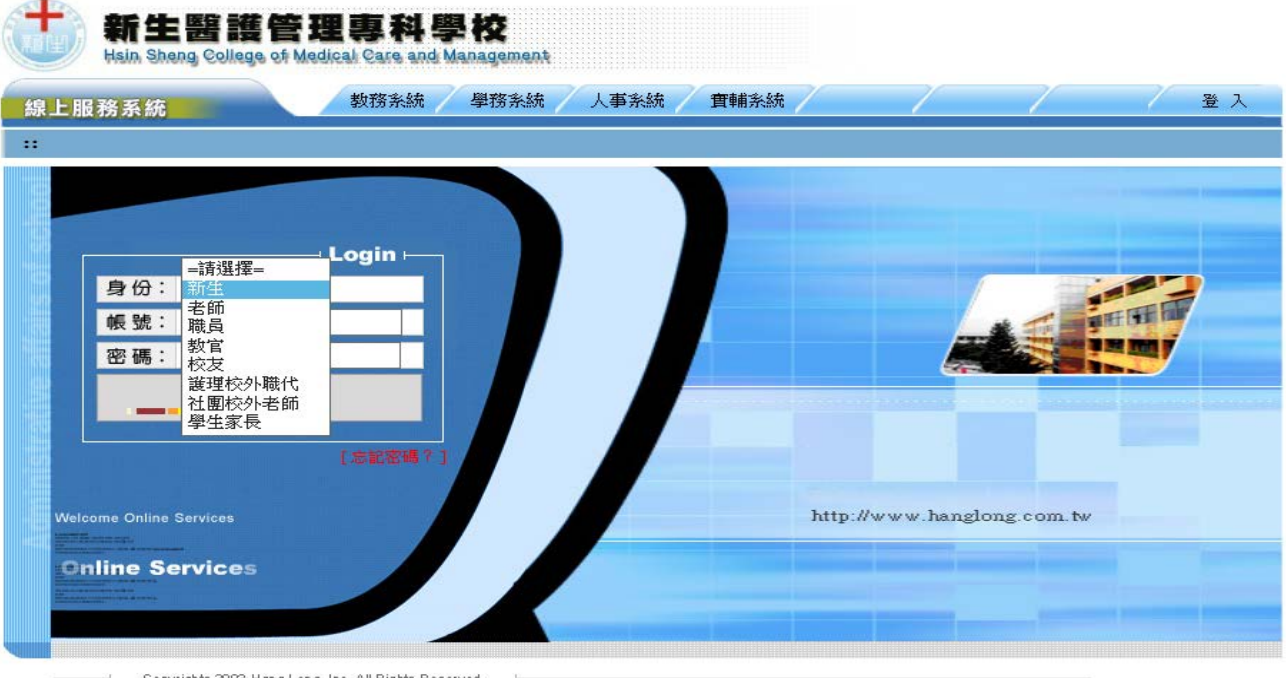

步驟 3:新生帳號、密碼,皆請輸入個人身分證字號

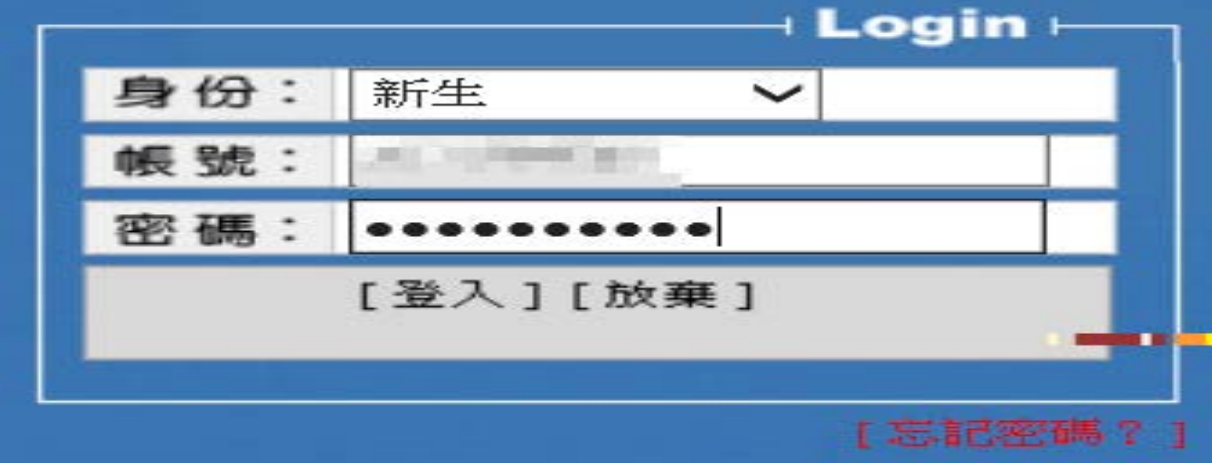

**4**步驟4:登入系統後,點選上方「新生報到」頁籤,進入新生報到專區。

點選「班級學號查詢」功能

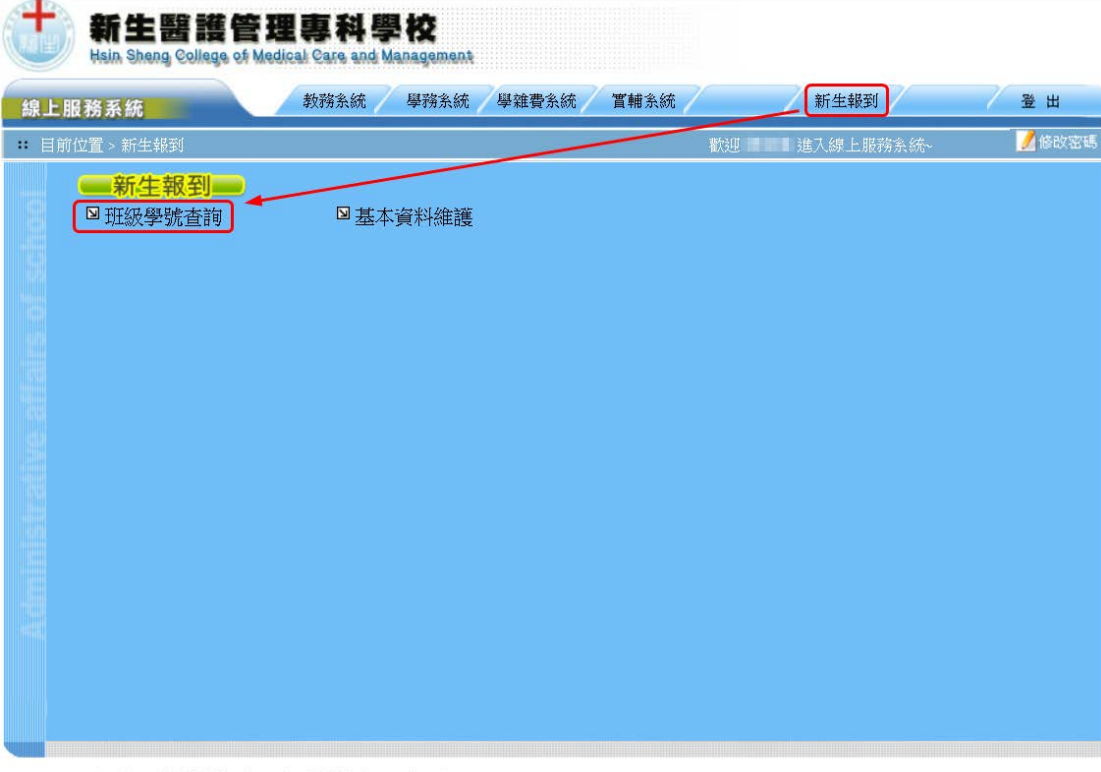

Copyrights 2003 Hang Long Inc. All Rights Reserved.

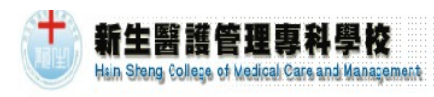

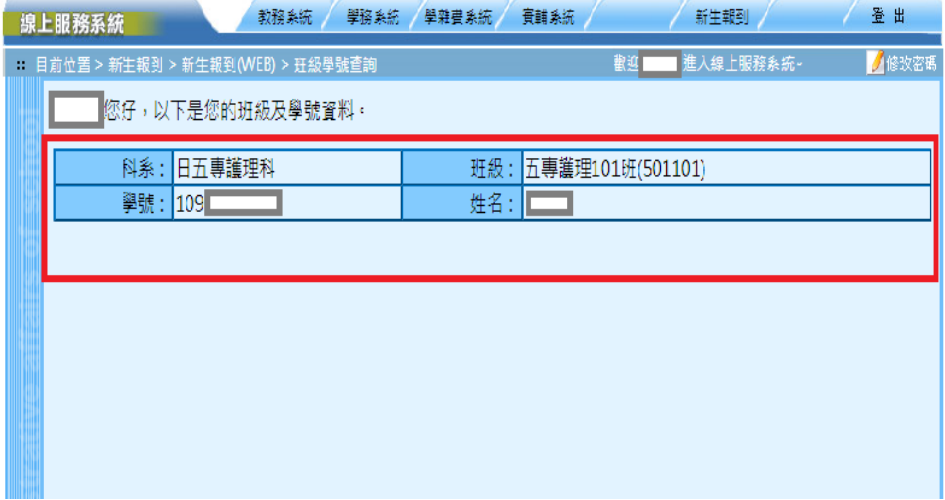